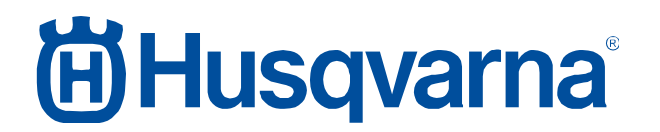

**Service Bulletin B1180002A-07**

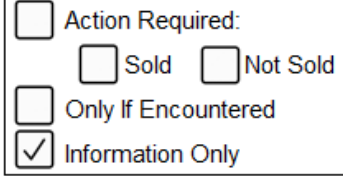

### **SB, Lanzamiento de AutoCheck 3, Husqvarna Automower, Generación 3 para todas las marcas del Grupo Husqvarna, 2018-02**

#### **Modelos afectados**

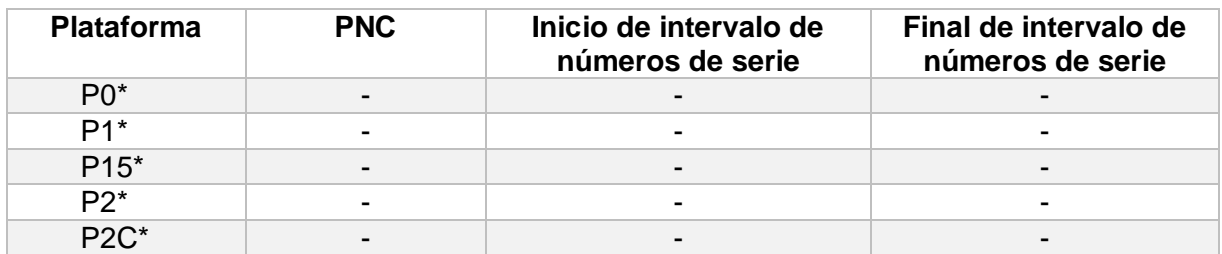

\*Todos los cortacéspedes de Generación 3 para todas las marcas dentro del grupo Husqvarna. Consulte modelos específicos en el apéndice 1.

#### **Mercados afectados**

Todos.

#### **Descripción**

Principales actualizaciones para AutoCheck 3

- Interfaz de usuario mejorada/nuevo diseño
- Animaciones útiles durante la realización de una prueba automática.
- Acciones sugeridas recomendadas
- Corrección de errores para evitar colisiones
- Compatibilidad con nuevos modelos/plataformas

Consulte el apéndice 1 para obtener información detallada sobre los siguientes puntos:

- Fecha de lanzamiento
- Limitaciones en la primera versión publicada
- Procedimiento de descarga
- Procedimiento de instalación
- Obtención de acceso para iniciar sesión en AutoCheck 3
- Procedimiento de inicio de sesión
- Sistemas operativos compatibles
- Procedimiento de pago
- Manual de usuario
- Cortacéspedes compatibles
- Principales actualizaciones para AutoCheck 3

#### **Historial de revisiones**

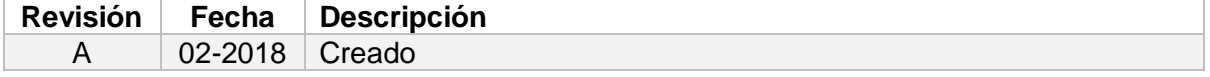

# **ib Husqvarna**®

#### **Service Bulletin B1180002A-07**

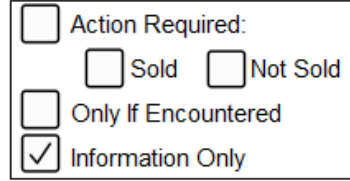

### **Apéndice 1**

#### **Fecha de lanzamiento**

El lanzamiento de AutoCheck 3 tendrá lugar el 8 de febrero de 2018, fecha en que pasará a estar disponible para su descarga y uso por parte de los distribuidores.

#### **Limitaciones en la primera versión publicada**

- No es compatible con cortacéspedes de Generación 2 (AM220AC y AM265ACX, por ejemplo).
	- o No hay fecha de implementación prevista.
	- o Uso de Autocheck EXP para los cortacéspedes de Generación 2.
- No es posible transferir el libro de registro de AutoCheck EXP.
	- o Fecha de implementación pendiente.
- La variante Generación 3 "Classic" no es compatible (Classic = número de serie < 151299999).
	- o Fecha de implementación pendiente.
	- o Uso de Autocheck EXP para los cortacéspedes "Classic".
- No se puede seleccionar entre métrico/imperial y Celsius/Fahrenheit.
	- o Fecha de implementación pendiente.
- No se puede seleccionar el idioma del informe de prueba. El informe se muestra en el mismo idioma que el cliente haya seleccionado para AutoCheck 3.
	- o Fecha de implementación pendiente.
- No es posible extraer datos de registro del cortacésped.
	- o Implementación pendiente de determinar.

# **iii) Husqvarna**

#### **Service Bulletin B1180002A-07**

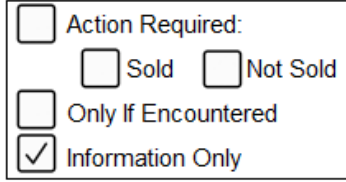

#### **Procedimiento de descarga**

AutoCheck 3 no se distribuirá mediante un CD físico. AutoCheck 3 estará disponible para su descarga en el nuevo sitio web de asistencia.

#### https://supportsites.husqvarnagroup.com/

Estará disponible para descargar en el siguiente sitio:

#### *POSVENTA – Herramientas de mantenimiento – AutoCheck 3 – Instalación de software*

AutoCheck 3 solo está disponible en una versión; sus credenciales de inicio de sesión determinan el conjunto de capacidades disponibles dentro de AutoCheck 3.

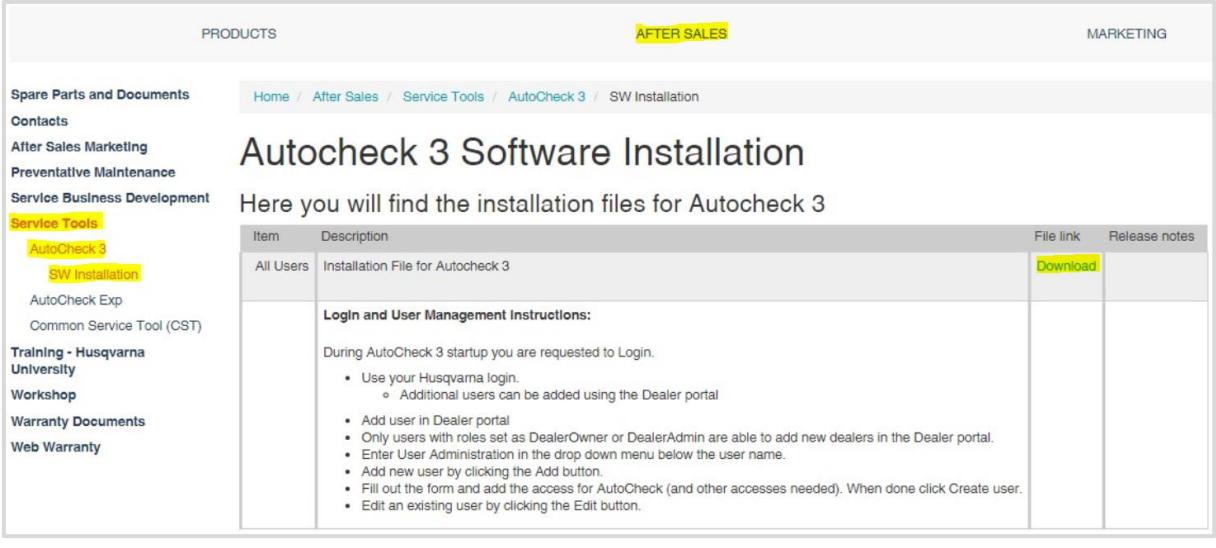

**Nota:** Si no puede acceder al nuevo sitio web de asistencia, póngase en contacto con la persona de contacto regional del Grupo Husqvarna. En los siguientes países, el software también se lanzará en el antiguo sitio web de asistencia hasta que se ponga en marcha el sitio nuevo.

#### AT, AU, BG, CH, GR, IT, JP, LU, MX, NZ

No hay canal de distribución disponible para los mercados sin acceso al sitio web de asistencia Husqvarna. La disponibilidad en otros canales de distribución está pendiente de decidirse.

#### **Procedimiento de instalación**

- Cierre todos los programas abiertos
- Descargue el archivo de instalación según lo indicado anteriormente
- Ejecute el archivo de instalación descargado
- Siga las instrucciones que se muestran en pantalla

Cuando la instalación haya terminado, se creará en el escritorio un icono/acceso directo de AutoCheck 3.

#### **Service Bulletin B1180002A-07**

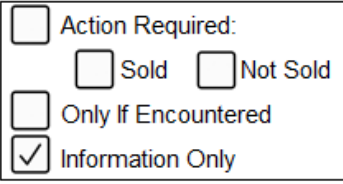

#### **Obtención de acceso para iniciar sesión en AutoCheck 3**

Póngase en contacto con el servicio posventa local para obtener acceso a AutoCheck 3.

**Nota:** Se ha concedido acceso a la mayoría de los distribuidores antes del lanzamiento de AutoCheck 3. Pruebe su credenciales de acceso antes de ponerse en contacto con el servicio posventa local.

Los usuarios del sitio web de asistencia pueden añadir más usuarios dentro de la misma organización sin necesidad de contactar con el centro local de servicio postventa, si cumplen los criterios siguientes.

- Nivel de acceso de propietario o administrador
- Acceso a AutoCheck 3

Procedimiento para usuarios del sitio web de asistencia que deseen añadir a otros usuarios; consulte el apéndice 2.

#### **Procedimiento de inicio de sesión**

- Inicie el programa haciendo doble clic en el icono.
- Se muestra una pantalla de inicio de sesión; introduzca su nombre de usuario y contraseña:
	- o ID y contraseña de Husqvarna
	- o ID y contraseña de sitio web de Husqvarna
- Elija su país
- Seleccione el botón de confirmación

**Nota:** En el primer inicio de sesión después de la instalación, AutoCheck 3 requiere que el ordenador tenga acceso a Internet para realizar la validación del usuario y la contraseña.

#### **Service Bulletin B1180002A-07**

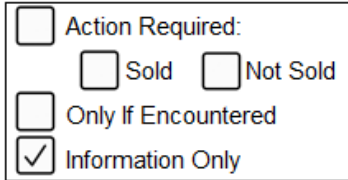

#### **Sistemas operativos compatibles**

AutoCheck 3 se ha probado y verificado para su uso en plataformas de ordenador con el sistema operativo Windows 7 o posterior.

Ha sido probado y verificado para tablets con sistemas operativos Windows.

**Nota:** No es compatible con MacOS.

#### **Procedimiento de pago**

AutoCheck 3 será gratuito durante el 2018.

#### **Manual de usuario**

El manual de usuario del Manual de especificaciones técnicas se actualizará de AutoCheck EXP a AutoCheck 3. Fecha de implementación pendiente.

## **尚Husqvarna**®

#### **Service Bulletin B1180002A-07**

Action Required: Sold Not Sold Only If Encountered **Information Only** ✓

#### **Cortacéspedes compatibles**

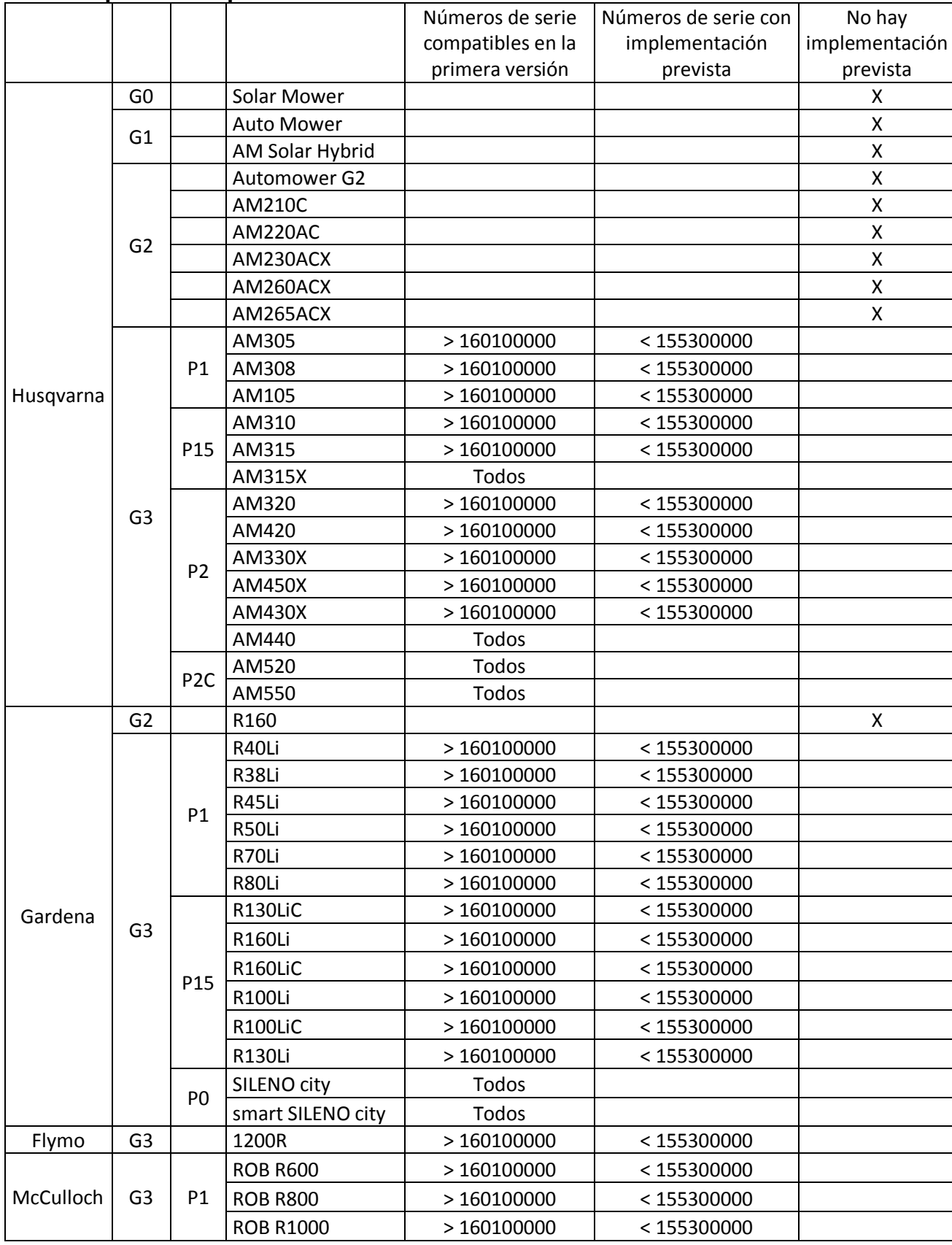

### **尚Husqvarna**

#### **Service Bulletin B1180002A-07**

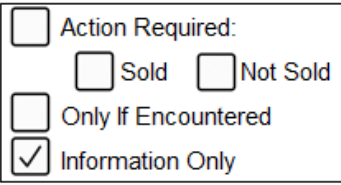

#### **Principales actualizaciones para AutoCheck 3**

- Interfaz de usuario mejorada/nuevo diseño
- Animaciones útiles durante la realización de una prueba automática.
- Acciones sugeridas recomendadas
- Corrección de errores para evitar colisiones
- Compatibilidad con nuevos modelos/plataformas

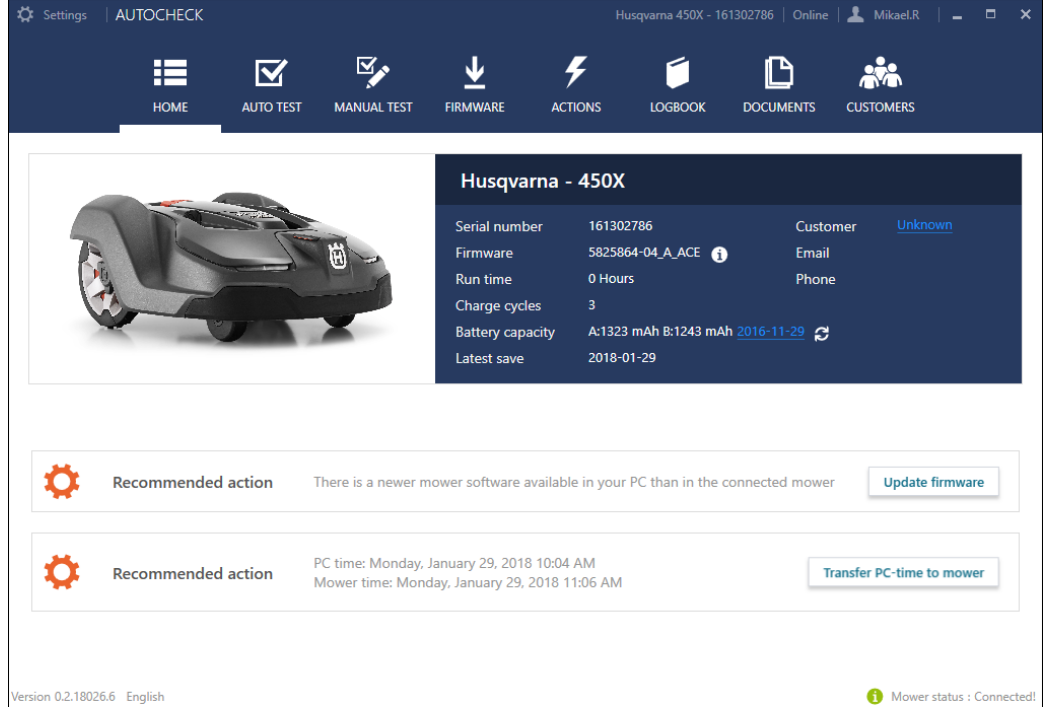

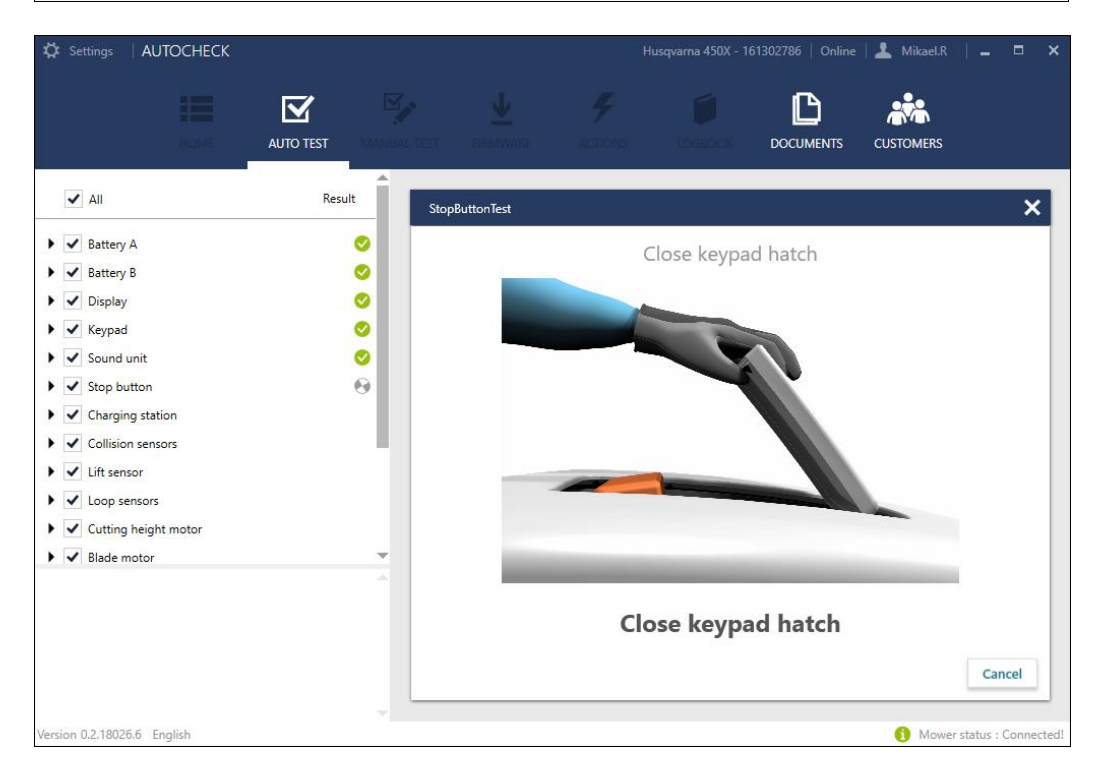

# **ib Husqvarna**

#### **Service Bulletin B1180002A-07**

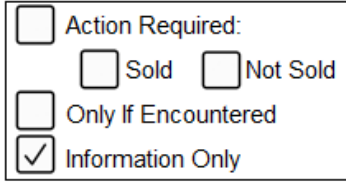

### **Apéndice 2**

Consulte el siguiente procedimiento para usuarios del sitio web de asistencia que deseen añadir a otros usuarios de AutoCheck 3.

https://supportsites.husqvarnagroup.com/

Introduzca la opción de administración de usuarios en el menú desplegable debajo del nombre de usuario.

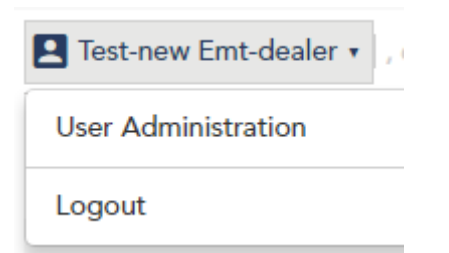

**Nota:** Si no tienen la opción de administración de usuarios, póngase en contacto con el servicio de atención al cliente. Esta opción solo está disponible para usuarios con el nivel de acceso de propietario o administrador.

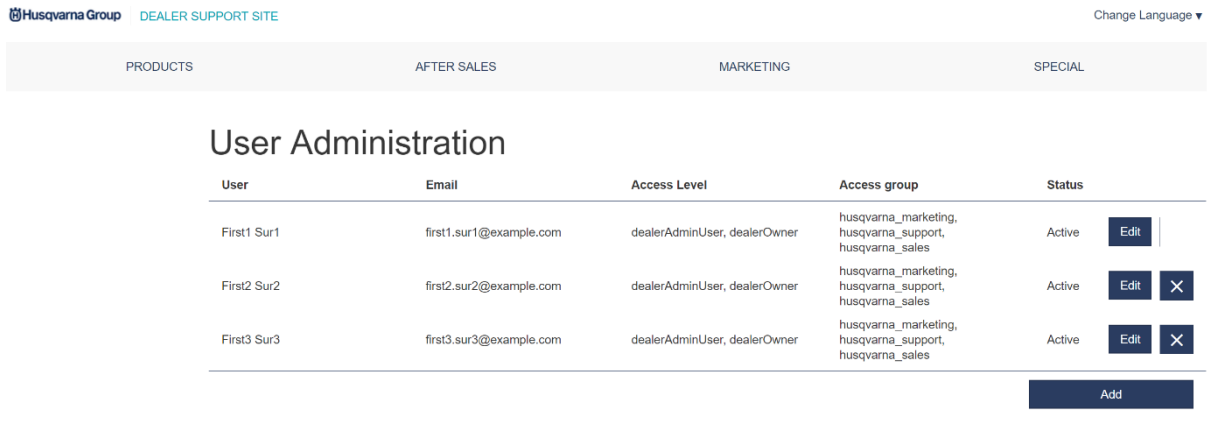

#### **Service Bulletin B1180002A-07**

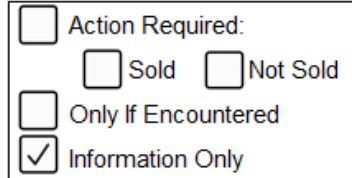

#### **Creación de una nueva cuenta**

Para crear una nueva cuenta, el usuario debe crear la cuenta y proporcionar la siguiente información: Nombre, apellidos, dirección de correo electrónico y nivel de acceso (p. ej., distribuidorAdministradorUsuario) que debe tener la nueva cuenta.

Una vez que la cuenta se haya creado en el gestor de identidades de Husqvarna y esté visible en la lista de cuentas, la cuenta puede modificarse con el botón de edición. En la vista modal, el usuario conectado actualmente puede asignar grupos de acceso (p. ej., husqvarna marketing, husqvarna ventas, Autocheck) a la cuenta.

**Nota:** La lista de niveles de acceso y grupos de acceso seleccionables variará en función de los niveles y grupos asignados al usuario que ha iniciado sesión.

Agregue un nuevo usuario haciendo clic en el botón para añadir. Aparecerá una ventana emergente.

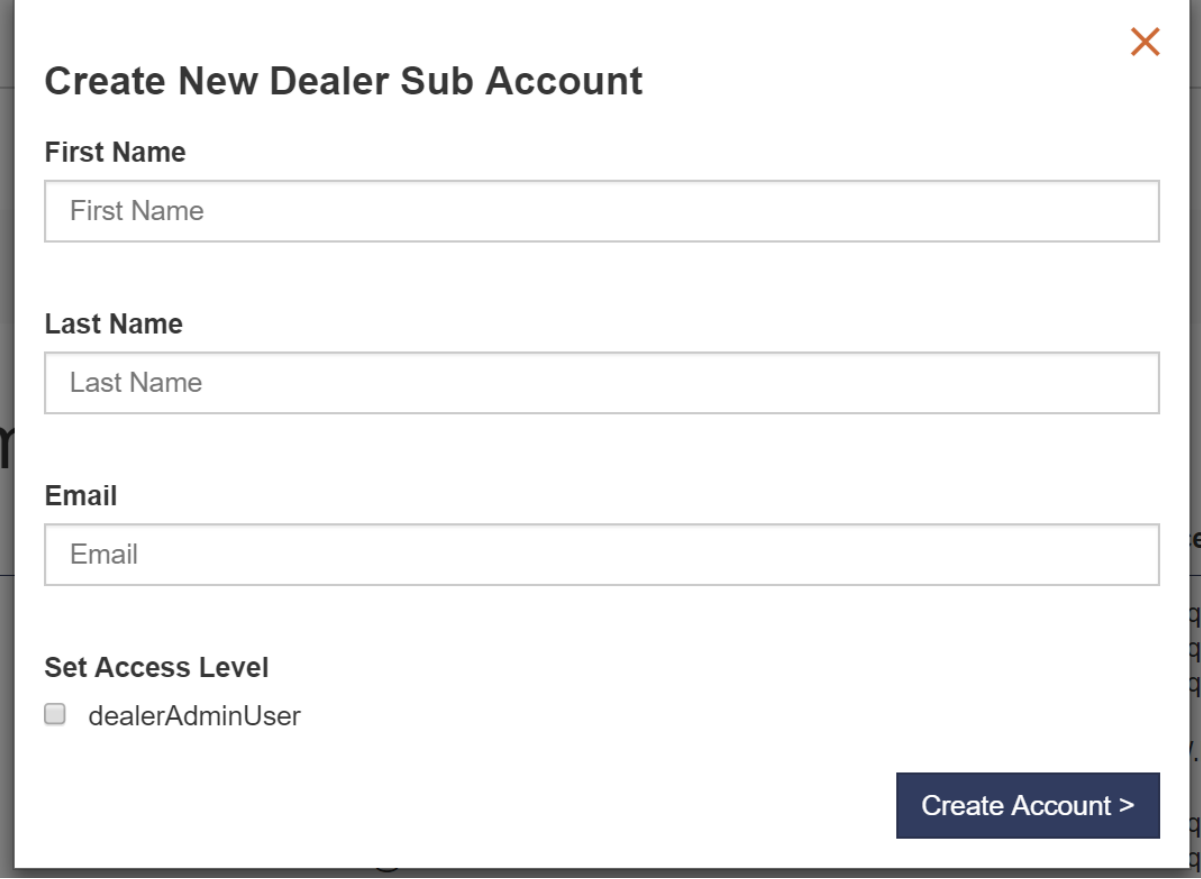

Rellene el formulario y establezca el nivel de acceso del usuario (funciones). **Nota:** Si el usuario no debe tener derechos administrativos, no establezca ninguna función.

Pulse el botón para crear una cuenta.

**Nota:** Los accesos (por ejemplo, a Autocheck y a áreas dentro del portal para distribuidores) se asignan a través de la vista de edición y no en la vista de creación.

**Service Bulletin B1180002A-07**

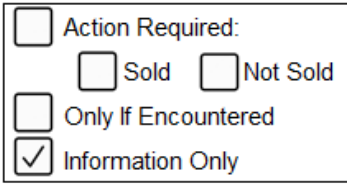

Localice al usuario agregado en la lista de usuarios y pulse el botón para editar.

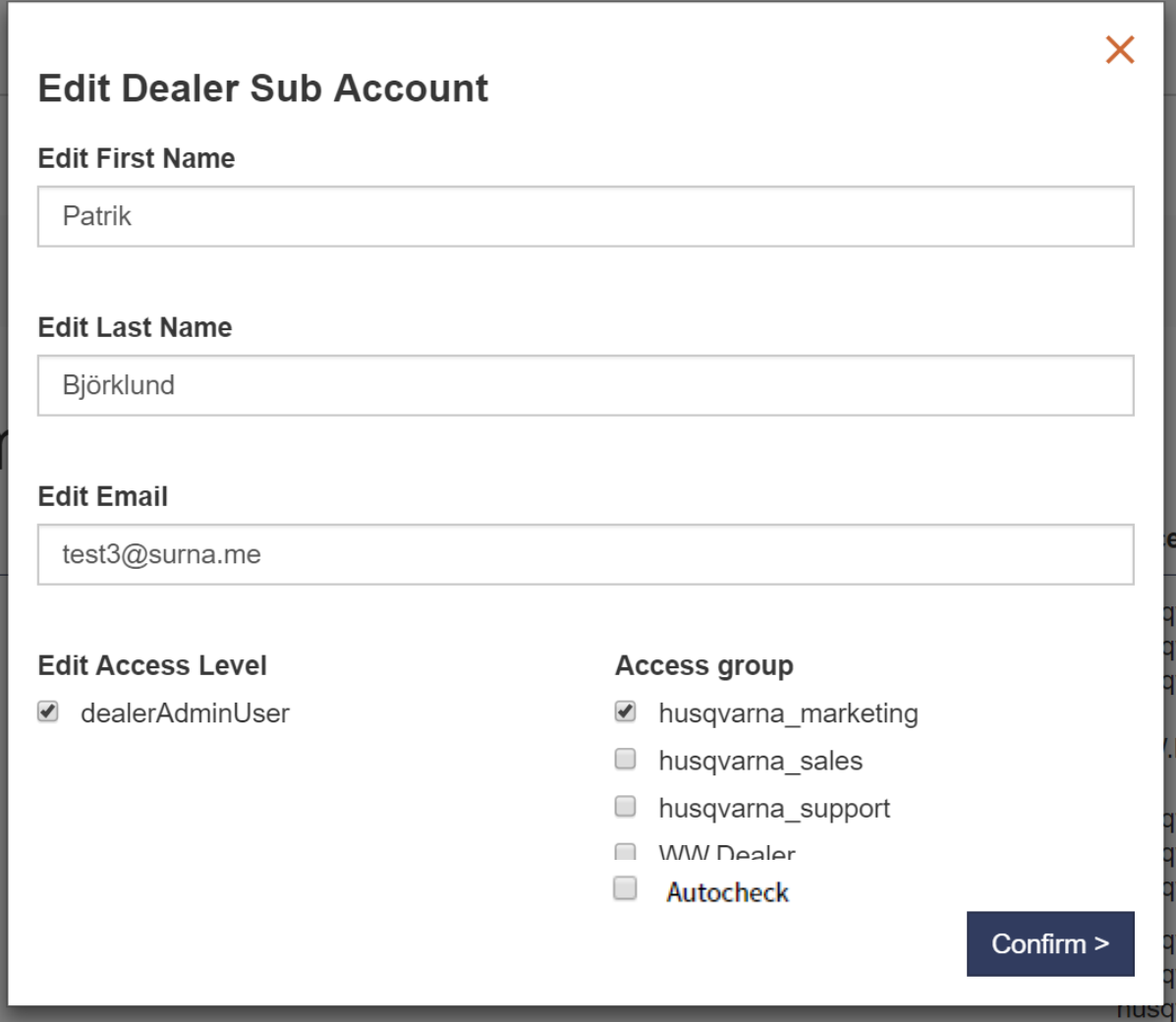

Seleccione los grupos de acceso al que debe añadirse el usuario (el nivel de acceso se configura en el primer paso).

Pulse el botón de confirmar y el usuario quedará configurado.

#### **Service Bulletin B1180002A-07**

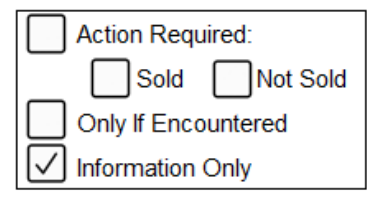

Se envía un mensaje a la dirección de correo electrónico con los datos de inicio de sesión, similar al del ejemplo siguiente:

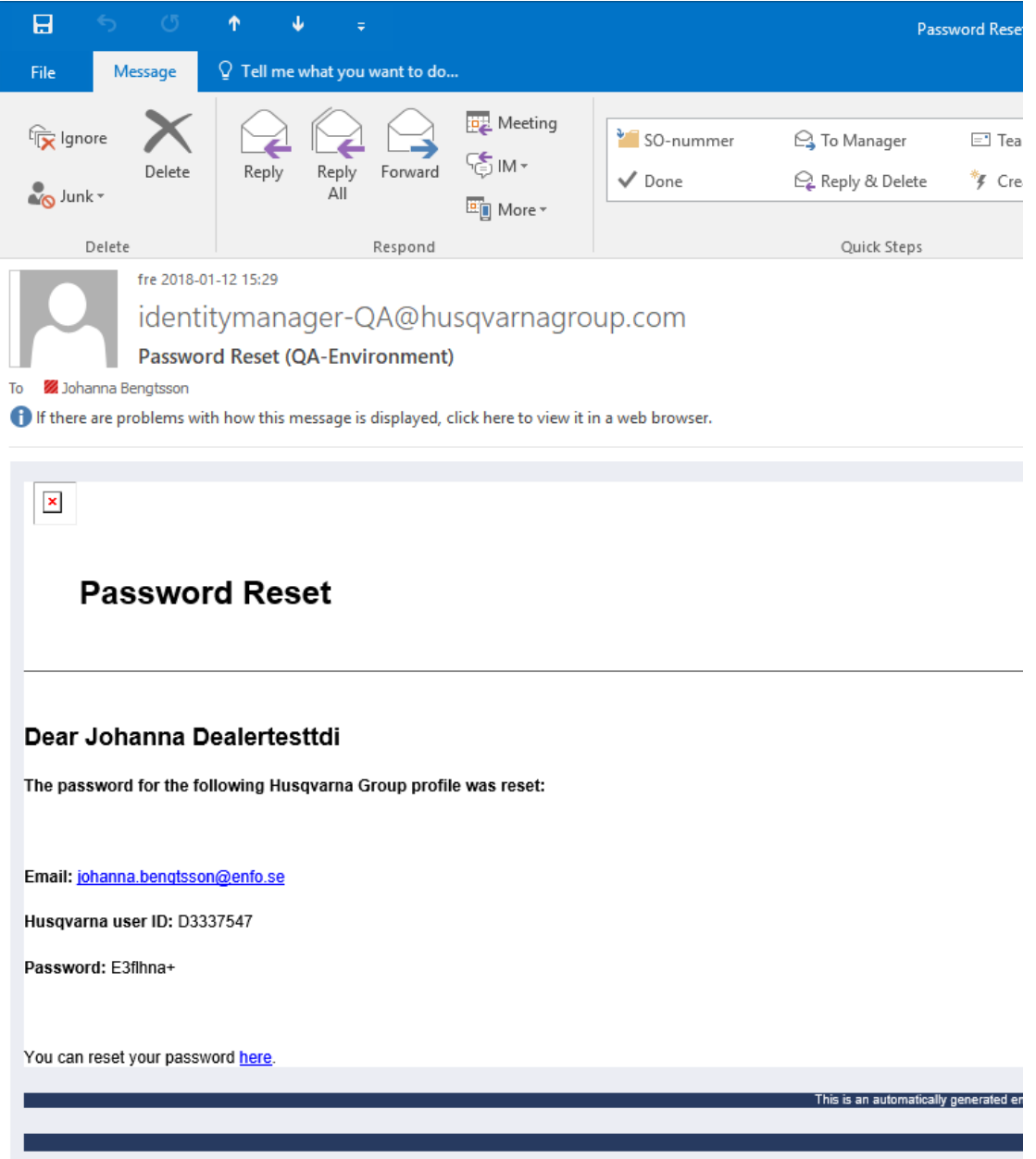

### **ib Husqvarna**

#### **Service Bulletin B1180002A-07**

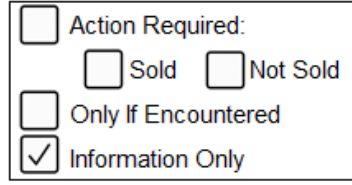

#### **Edición de una cuenta existente**

Seleccione el usuario en la lista pulsando para editar.

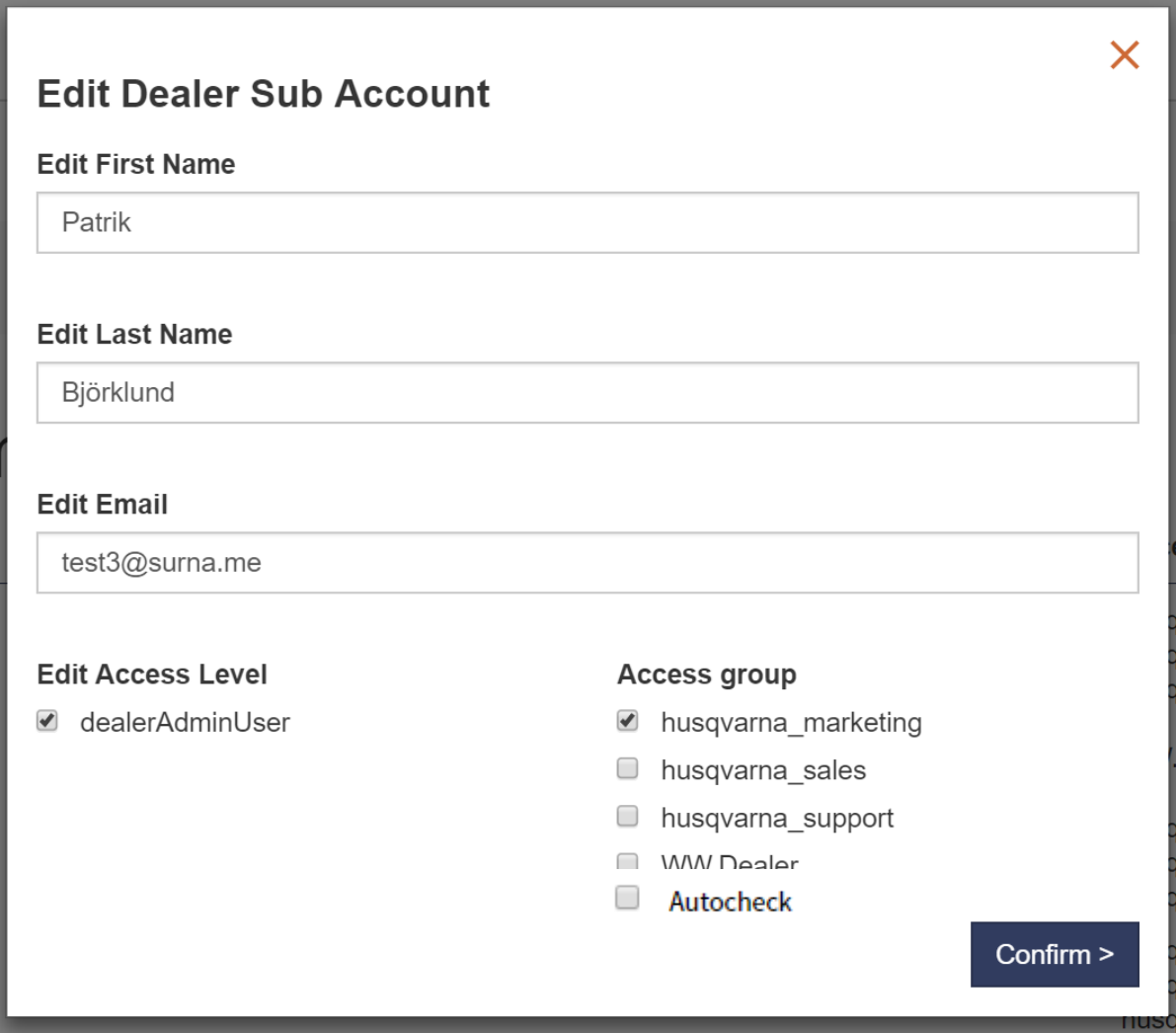

Actualice el nivel de acceso y los grupos de acceso de acuerdo con las necesidades del usuario. Pulse el botón de confirmación para guardar los cambios.

**Nota:** La lista de niveles de acceso y grupos de acceso seleccionables variará en función del nivel y grupos asignados al usuario que ha iniciado sesión.